#### **7.0.13 Editors - 3D Viewport - Grease Pencil object - Sculpt Mode - Brushes context menu**

# **Table of content**

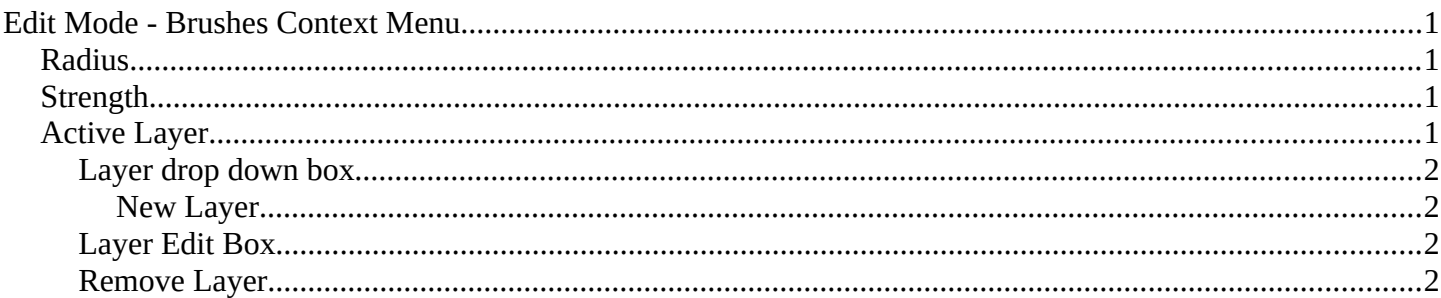

# <span id="page-0-0"></span>**Edit Mode - Brushes Context Menu**

Call this menu with double right click in the 3D viewport. You need to be in Sculpt mode with a grease pencil object.

In Sculpt mode you will call a context menu with the sliders from the Brush settings.

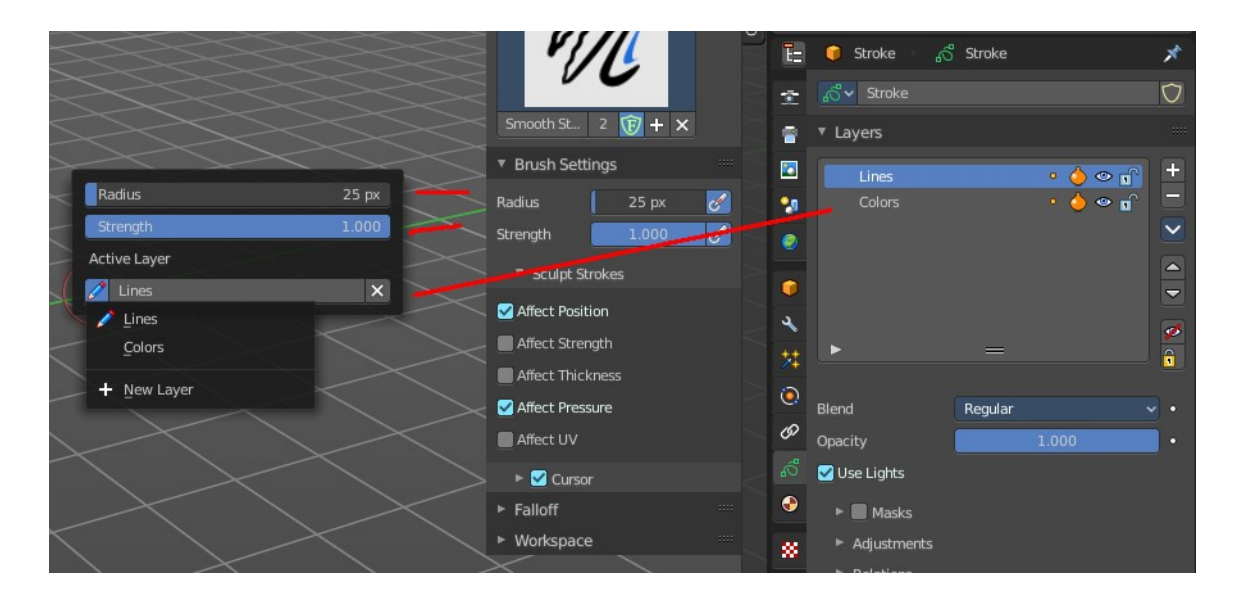

# <span id="page-0-1"></span>**Radius**

The radius of the sculpt brush.

# <span id="page-0-2"></span>**Strength**

The strength of the sculpt brush.

Bforartists 4 Reference Manual - 7.0.13 Editors - 3D Viewport - Grease Pencil object - Sculpt Mode - Brushes context menu

# <span id="page-1-1"></span>**Active Layer**

The active grease pencil layer. You can choose another layer, and add new layers here too. It is the same content than in the Properties editor.

#### <span id="page-1-2"></span>**Layer drop down box**

The list of available layers.

#### <span id="page-1-3"></span>*New Layer*

Add a new grease pencil layer.

### <span id="page-1-4"></span>**Layer Edit Box**

The currently active grease pencil layer. Rename it by clicking into the field.

## <span id="page-1-0"></span>**Remove Layer**

Remove the grease pencil layer.